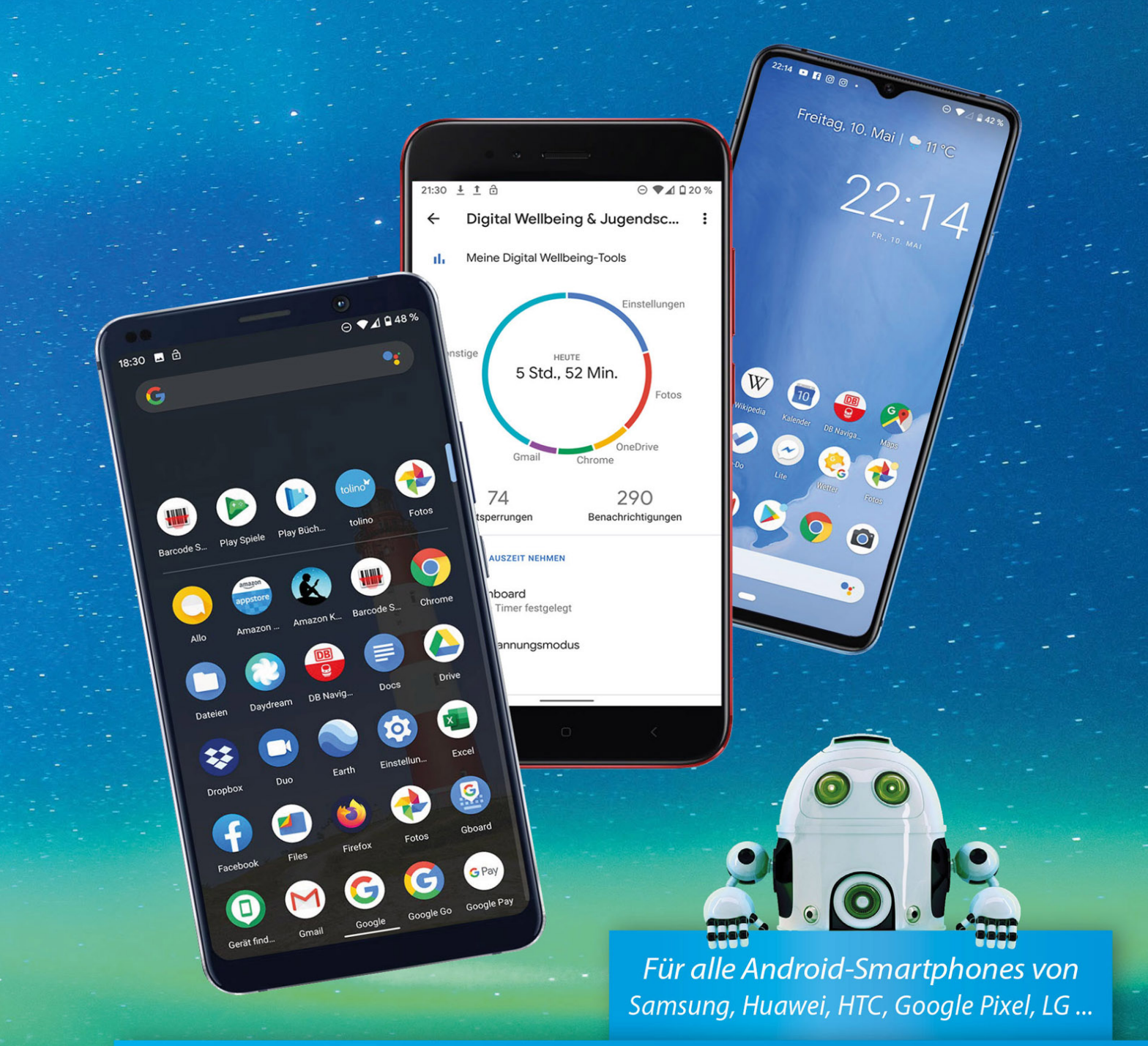

# **Dein Smartphone mit Android 10**

Einfach alles können

CHRISTIAN IMMLER

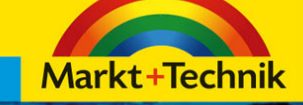

- · Alle wichtigen Informationen zu Android einfach aufbereitet
- Apps, Kommunikation, Multimedia und Insidertipps

Christian Immler

# Dein Smartphone mit Android 10

Einfach alles können

# <span id="page-2-0"></span>Impressum

Dieses Werk einschließlich aller Inhalte ist urheberrechtlich geschützt. Alle Rechte vorbehalten, auch die der Übersetzung, der fotomechanischen Wiedergabe und der Speicherung in elektronischen Medien.

Bei der Erstellung von Texten und Abbildungen wurde mit größter Sorgfalt vorgegangen. Trotzdem sind Fehler nicht völlig auszuschließen. Verlag, Herausgeber und Autoren können für fehlerhafte Angaben und deren Folgen weder eine juristische Verantwortung noch irgendeine Haftung übernehmen. Für Anregungen und Hinweise auf Fehler sind Verlag und Autoren dankbar.

Die Informationen in diesem Werk werden ohne Rücksicht auf einen eventuellen Patentschutz veröffentlicht. Warennamen werden ohne Gewährleis tung der freien Verwendbarkeit benutzt. Nahezu alle Hardund Softwarebezeichnungen sowie weitere Namen und sonstige Angaben, die in diesem Buch wiedergegeben werden, sind als eingetragene Marken geschützt. Da es nicht möglich ist, in allen Fällen zeitnah zu ermitteln, ob ein Markenschutz besteht, wird das ®-Symbol in diesem Buch nicht verwendet.

ISBN: 978-3-95982-456-9

© 2020 by Markt+Technik Verlag GmbH Espenpark 1a 90559 Burgthann

Produktmanagement: Christian Braun, Burkhardt Lühr

Lektorat, Herstellung: Jutta Brunemann

Einbandgestaltung: David Haberkamp

Coverfotos: © Noel Bauza – pixabay.com, kirill\_makarov – stock.adobe.com

# Inhaltsverzeichnis

**[Impressum](#page-2-0)** 

# [1. Das Smartphone mit Android 10](#page-19-0)

[Smartphone oder Handy – und was ist Android?](#page-19-1)

[Zehn Neuheiten in Android 10 im Überblick](#page-21-0)

[Dunkles Design](#page-21-1) [Das Ende der drei typischen Tasten](#page-21-2) [Intelligente Antwort](#page-21-3) [Ruhe vor dem Smartphone](#page-24-0) [Neue Emojis](#page-25-0) [Konzentrationsmodus](#page-25-1) [Family Link](#page-25-2) [G Pay](#page-28-0) [WLAN teilen](#page-28-1) [Besseres Teilen aus Apps](#page-29-0) [Android 10 als Update installieren](#page-29-1)

[So wird das Update installiert](#page-29-2)

Tipps zur Geräteauswahl

Pixel – Smartphones made by Google Die Benutzertypen Akkulaufzeit in der Smartphone-Werbung Wiederaufbereitetes Smartphone als kostengünstige Alternative zum Neukauf Gute Qualität zum halben Preis – Import aus China Die wichtigsten Android-Versionen

Was macht Android so besonders?

Android One

Android CustomROMs

# 2. Alltag mit dem Android-10-Smartphone

Die wichtigsten Fingergesten zur Touchscreen-Steuerung

#### Die Ersteinrichtung eines neuen Gerätes

Akku laden

SIM-Karte einstecken

Dual-SIM-Smartphones

Der erste Start des Smartphones

WLAN als schneller Internetzugang zu Hause

Daten kopieren oder als neues Gerät einrichten

#### Daten eines früheren Smartphones übernehmen

Daten aus einer Cloud-Sicherung übernehmen Daten von einem anderen Smartphone per Kabel übernehmen

Google-Dienste einrichten

#### Sicherheitssperre einrichten

Fingerabdruck als Sicherheitsmerkmal

PIN oder Passwort

**Sperrmuster** 

#### Einrichtung fortsetzen

Google Assistant einrichten Anderes E-Mail-Konto hinzufügen Schriftgröße ändern

Weitere Apps überprüfen Infos auf Sperrbildschirm festlegen

Smartphone als neues Gerät einrichten

Neues Google-Konto anlegen

Google-Konto auf dem PC nutzen

Startbildschirm und Apps

Apps auf den Startbildschirm legen Apps vom Startbildschirm entfernen oder deinstallieren App-Shortcuts Ordner für Apps Die Schnellstartleiste für wichtige Apps Moderne Gestensteuerung oder klassische Symbole

**Gestensteuerung** 

2-Schaltflächen-Steuerung

3-Schaltächen-Steuerung

Zwei Apps gleichzeitig auf dem Bildschirm

Der Sperrbildschirm

Notfallinformationen auf dem Sperrbildschirm anzeigen

Benachrichtigungen

Benachrichtigungen pausieren

Mehr oder weniger wichtige Benachrichtigungen

Intelligente Antworten

Die Schnelleinstellungen

WLAN-Einstellungen

Bluetooth

Ruhe vor dem Handy – Bitte nicht stören

Verhalten

Taschenlampe ohne App

Bildschirm automatisch drehen

Energiesparmodus

Mobile Daten

Flugmodus

Alle Einstellungen schnell zugänglich

#### Telefonieren mit dem Android-Smartphone

Regionale Suchergebnisse in der Telefon-App

Kontakte aus dem Adressbuch anrufen

Kurzwahl mit Bildern

Das Telefon klingelt

Funktionen während des Gesprächs

Entgangene Anrufe

Klingelton auswählen

Automatische SMS bei unpassenden Anrufen

Rufweiterleitung einrichten

Unerwünschte Anrufer blockieren

Anrufer-ID und Spam

Rufnummernunterdrückung

Mit dem Smartphone über die FRITZ!Box im Festnetz

telefonieren

#### Tipps zur Wahl eines Tarifs für Android-Smartphones

Die EU-Roaming-Verordnung

Datenverbrauch ermitteln

Datenverbrauch reduzieren

Adressbuch – Kontakte

Kontakte sortieren Neue Adresse eintragen Adresse bearbeiten App-Shortcuts Anrufer in Adressbuch übernehmen Kontaktfotos Besondere Klingeltöne für besondere Personen Kontaktlabels Doppelte Kontakte bereinigen Automatische Vorschläge zur Verwaltung von Kontaktinformationen Visitenkarten drahtlos übertragen Adressbuch auf dem PC bearbeiten Daten eines alten Handys übernehmen

### Google Kalender

Neuen Termin im Kalender eintragen Kurze Erinnerungen im Kalender App-Shortcuts und Widgets Zu Terminen einladen Termine mit dem Google Assistant anzeigen und anlegen Wichtige Kalendereinstellungen Kalender und Termine importieren Google Kalender mit dem Windows-10-Kalender synchronisieren Google Kalender mit Mozilla Thunderbird synchronisieren Tipps zur Bildschirmtastatur

Tippen im Querformat

Die Emojis auf der Tastatur Anpassbare Symbolleiste auf der Tastatur Zifferntasten ein- oder ausblenden Wischen statt tippen Einfache Cursorsteuerung zum Markieren Einhandtastatur Frei bewegliche Tastatur Tastaturdesigns **Sticker und GIFs** Spracheingabe über die Tastatur Uhr und Wecker

Uhr auf den Startbildschirm bringen

Wecker einstellen

Interessante Einstellungen für die Uhr

App-Shortcuts

## 3. Apps finden und installieren

#### Der Google Play Store

Apps auf dem Smartphone installieren Automatische App-Updates So kann man Apps kaufen Google-Play-Guthaben mit Umfragen verdienen Der Google Play Store auf dem PC Nicht mehr benötigte Apps deinstallieren Apps per QR-Code installieren

Barcode Scanner Daten zwischen zwei Smartphones per QR-Code weitergeben

#### Alternativen zum Google Play Store

Amazon Appstore

**Uptodown** 

# 4. Online mit dem Smartphone

#### Tipps zum Chrome-Browser

Surfen in mehreren Tabs Lesezeichen im Chrome-Browser Lesezeichen auf dem Startbildschirm Das Lesezeichen-Widget Vereinfachte Ansicht Intelligente Textauswahl Seitenlinks weitergeben Desktop-Darstellung von Webseiten auf dem Smartphone Downloads und Offline-Webseiten Durch Kompression Daten sparen Anonym surfen App-Shortcuts Websuche mit Google Regionale Suche Google-Bildersuche Mit der Kamera suchen Google Discover einrichten und nutzen Der Google Assistant Google Go WLAN optimal nutzen WLAN teilen – das Ende der handschriftlichen Zettel mit

WLAN-Schlüsseln Sicherheit im WLAN **Wifi Analyzer** Öffentliche WLANs nutzen

Alternative Browser für Android

Firefox Firefox Klar Opera-Browser

### Wikipedia

Die offizielle Wikipedia-App

**QRpedia** 

# 5. Kommunikation mit dem Smartphone

## Gmail – Google Mail

E-Mails lesen

E-Mails beantworten

E-Mails schreiben

E-Mail an mehrere Personen schreiben

App-Shortcuts und Widgets

Fotos per E-Mail senden

Andere E-Mail-Konten einrichten und nutzen

POP3/IMAP bei GMX und Web.de

E-Mail-Konto manuell einrichten

E-Mail-Konten verknüpfen

E-Mail-Konto entfernen

Tipps zur Gmail-App

Schnelle Aktionen durch Wischen in der Gmail-App

Nicht jede E-Mail muss aufs Smartphone Automatische Kategorien im Posteingang

E-Mail-Apps der bekannten Freemailer

#### Facebook

Fotos auf Facebook posten Einchecken mit Facebook Wichtige Einstellungen in der Facebook-App

**Twitter** 

App-Shortcuts Wichtige Einstellungen in der Twitter-App Links aus dem Chrome-Browser twittern

## SMS

SMS vom PC mit Messages Web

## Chat als SMS-Ersatz

WhatsApp Facebook Messenger Facebook Messenger Lite Google Duo **Skype** Snapchat

6. Unterwegs mit dem Android-Smartphone

### Google Maps

Plus Codes Routenplanung mit Google Maps Google Maps offline nutzen Google Street View

Google Earth

#### Fahrplanauskunft

DB Navigator Fahrpläne in Großstädten Öffi

**Wettervorhersage** 

Wetter in Google Discover MSN Wetter

### Telefonnummern, Hotels, Geldautomaten finden

Regionale Google-Suche

Das Telefonbuch

#### Bezahlen mit dem Smartphone

Mit G Pay im Laden bezahlen

PayPal

## 7. Das Smartphone als Kamera

Smartphone-Fotos automatisch sichern

Fotos schneller finden

Fotografieren mit dem Smartphone

Zoom

Wichtige Kamerafunktionen auf einen Blick

HDR-Foto

Selbstauslöser – Timer

LED-Blitz – Fotoleuchte

Seitenverhältnis

Frontkamera

Fokuseffekt

**Nachtsicht** 

Panoramafotos aufnehmen

Photo Sphere, nicht nur für Google Street View Google Cardboard

Wichtige Kameraeinstellungen

Standort speichern

Selfies spiegeln

Aktion für Lautstärketaste und Doppeltippen

Raster im Sucher anzeigen

Weitere Fotofunktionen in der Kamera-App

Lens

**Playground** 

#### Bildbearbeitung auf dem Smartphone

Fotos mit externen Apps weiterbearbeiten Snapseed Papierfotos mit dem Fotoscanner scannen

Fotos online zeigen und teilen

Fotos direkt aus der Kamera-App teilen Fotos mit Freunden teilen Fotos als Link teilen Fotos als E-Mail-Anhang verschicken Fotoalben anlegen Diashow erstellen und betrachten Collagen in der Fotos-App Filme erstellen

Panoramafotos in der Street-View-App veröffentlichen

Instagram

**Flickr** 

**OneDrive** 

Fotos und Musik von alten Handys übernehmen

8. Coole Apps

Musik und Videos auf dem Smartphone

Google Play Musik Bluetooth-Lautsprecher anschließen YouTube Music

**Webradio** 

Welches Lied läuft gerade?

YouTube

VLC Player

Video mit der Kamera aufnehmen

**Dateimanager** 

Files von Google

Total Commander

Datenaustausch über Cloud-Speicherdienste

Google Drive

**OneDrive** 

**Dropbox** 

Büro-Apps

Google Docs Google Tabellen Microsoft Office für Android Notizen Google Übersetzer **Rechner** 

E-Books

Google Play Bücher

Amazon Kindle

Tolino

#### Gesundheit

Google Fit

#### Spiele für Android

Google Play Spiele

# 9. Insidertipps zur Bedienung

Wenn die Automatik versagt – Internetzugang manuell einrichten

Hintergrundbilder und Live-Hintergründe

Eigene Hintergrundbilder verwenden

Live-Hintergründe

Widgets für schnelle und persönliche Infos

Einstellungen mit Suchfunktion

App-Shortcuts Erweiterte Schnelleinstellungen bearbeiten

Akku sparen

Tipps zum Akkusparen Intelligenter Akku Der Energiesparmodus Steuerung über Bewegungen

Intelligente Speicherverwaltung

Das Smartphone mit dem PC verbinden

Chrome Remote Desktop

Mit dem Notebook über das Smartphone ins Internet

Smartphone als mobiler WLAN-Hotspot Tethering per USB-Kabel

Datenübertragung per Bluetooth

Daten zwischen zwei Smartphones übertragen

Daten zwischen Smartphone und PC übertragen

Drucken mit dem Smartphone

Digital Wellbeing

Entspannungsmodus – nicht nur für die Augen Konzentrationsmodus – weniger Ablenkung durch das **Smartphone** Familieneinstellungen – Family Link

Datensicherung

Alternative Benutzeroberächen

Microsoft Launcher

Ausführliche Geräteinfos

Der Gast auf einem Android-Smartphone

Smartphone zurücksetzen

WLAN, mobile Daten und Bluetooth zurücksetzen App-Einstellungen zurücksetzen Hard-Reset – auf Werkszustand zurücksetzen

# 10. Die Sicherheitsproblematik bei Android

Stand der Sicherheitsupdates anzeigen

Google Play Protect warnt vor gefährlichen Apps

Google-Kontoschutz

Die größten Sicherheitsprobleme

Phishing bei E-Mails und sozialen Netzen

Gestohlenes oder verlorenes Smartphone wiederfinden

Android Smart Lock

Vertrauenswürdige Orte Vertrauenswürdige Geräte Entsperren über die eigene Stimme App-Spam blockieren App-Benachrichtigungen abschalten Berechtigungen von Apps einschränken

Android-Smartphones rooten

**Androidify** 

Index

# <span id="page-19-0"></span>1. Das Smartphone mit Android 10

Willkommen in der Welt der Smartphones, der Handys mit eingebautem Computer oder der Computer, die man wirklich immer bei sich haben kann, die aus dem Alltag vieler Menschen kaum noch wegzudenken sind und schon lange nicht mehr im Wesentlichen zum Telefonieren verwendet werden.

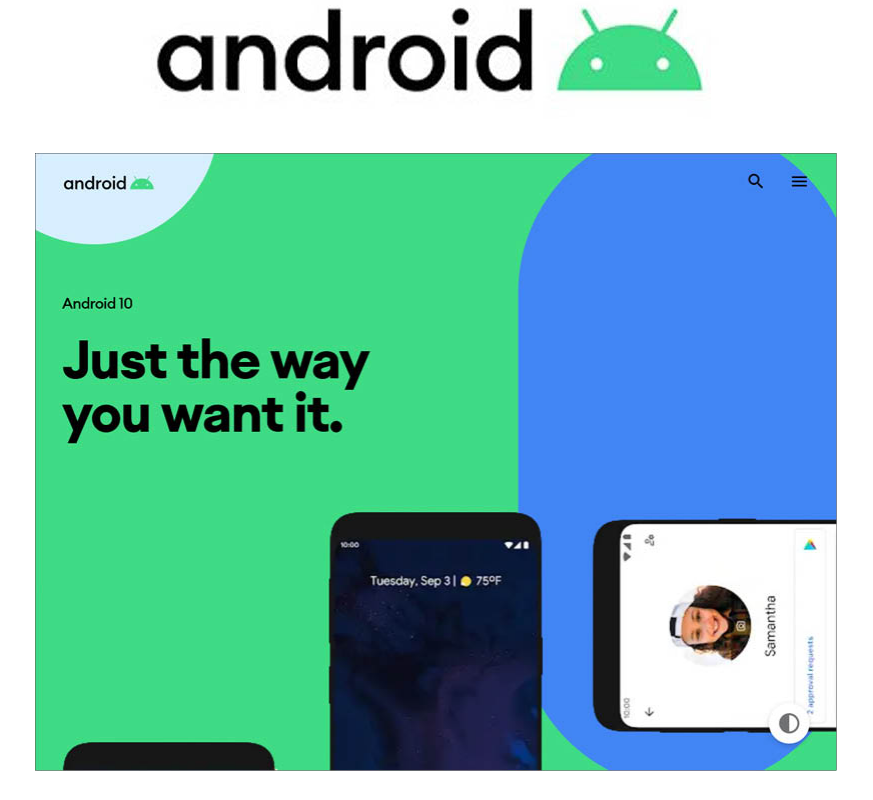

Im Jahr 2019 verbrachten die Menschen auf der Welt durchschnittlich 130 Minuten am Tag im mobilen Internet. Im Jahr 2015 waren es durchschnittlich nur 80 Minuten. Im gleichen Zeitraum verringerte sich die Internetnutzung am PC von durchschnittlich 47 Minuten am Tag auf 40 Minuten. Die Bedeutung des PCs als privater Zugang zum Internet geht zugunsten von Smartphones und Tablets deutlich zurück.

# <span id="page-19-1"></span>Smartphone oder Handy – und was ist Android?

Am 5. November 2007 präsentierte Google erstmals eines seiner für die Zukunft wichtigsten Produkte: Android, das im Laufe der Jahre zum

bekanntesten Betriebssystem für Smartphones und andere mobile Geräte wurde.

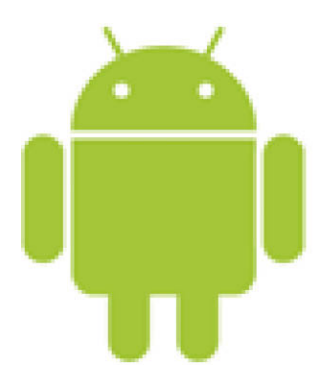

Android läuft nicht nur auf Smartphones und Tablets, sondern auch auf Armbanduhren, Fernsehern und Bordcomputern in Autos.

#### INFO:

Jeden Tag werden fast 4.000.000 neue Android-Smartphones auf der Welt neu aktiviert – etwa zehnmal so viel, wie an einem Tag Menschen auf der Welt geboren werden. 2014 wurden erstmals weltweit über eine Milliarde Android-Geräte verkauft, 2019 waren es bereits 1,4 Milliarden. Nach aktuellen Studien hält Android mit einem Marktanteil von rund 87 % die Spitze unter den Smartphone-Betriebssystemen weltweit. Apple hat mit iOS rund 13 %. Damit verfügen diese beiden Hersteller über eine Marktpräsenz von nahezu 100 %. Windows Mobile, Tizen, BlackBerry sowie Nokias Symbian-Plattform, ehemaliger Marktführer, sind mittlerweile völlig bedeutungslos und wurden in der letzten Statistik des Marktforschungsunternehmens Gartner mit 0 % gelistet. Die beiden weltgrößten Smartphone-Hersteller, Samsung und Huawei, verwenden Android als Betriebssystem für die meisten ihrer Geräte.

Zu den offiziell von Google lizenzierten Android-Geräten kommen noch diverse Smartphones chinesischer Hersteller hinzu, die mit eigenen Android-Varianten oder CustomROMs auf Basis des AOSP (Android Open Source Project) laufen und keine Google-Dienste vorinstalliert haben.

Ü

# <span id="page-21-0"></span>Zehn Neuheiten in Android 10 im Überblick

Anfang September 2019 veröffentlichte Google offiziell die Version 10 des Android-Betriebssystems – erstmals ohne Süßigkeitennamen und entsprechendes Logo. Zu dem Buchstaben Q, der jetzt an der Reihe gewesen wäre, gibt es auch kaum eine weltweit bekannte Süßigkeit, außer vielleicht Qu Qi, das chinesische Wort für Keks (ausgesprochen wie Cookie).

Android 10 bietet diverse Neuheiten, von denen einige eher technischer Natur sind, andere aber an der Oberfläche sofort auffallen. Hier die zehn wichtigsten Neuheiten der Version 10 in Kurzform. Weiterhin sind viele der vorinstallierten Google-Apps im Rahmen des Updates verbessert worden. Diese Verbesserungen kommen auch Nutzern älterer Android-Versionen zugute.

#### <span id="page-21-1"></span>Dunkles Design

Der helle Smartphone-Bildschirm strengt die Augen an, außerdem lässt sich besonders auf OLED-Displays mit dunklem Hintergrund erheblich Strom sparen. Mit Android 10 zieht der dunkle Bildschirmmodus ins Betriebssystem ein - eine der auffälligsten neuen Funktionen.

### <span id="page-21-2"></span>Das Ende der drei typischen Tasten

Seit der ersten Android-Version prägen drei Symbole am unteren Bildschirmrand die Bedienung des Smartphones. Mit Android 10 beginnt eine neue Ära. Die – zurzeit noch optionale – Gestensteuerung macht nach einer kurzen Umgewöhnungsphase den alltäglichen Umgang mit dem Smartphone noch einfacher und intuitiver.

#### <span id="page-21-3"></span>Intelligente Antwort

In den meisten Fällen gibt es auf bestimmte Benachrichtigungen ein paar Standardantworten. Termine werden bestätigt, Links geöffnet oder eine Adresse auf Google Maps gesucht. Android 10 analysiert den Inhalt von Systembenachrichtigungen und zeigt direkt in der Benachrichtigung Buttons für solche Standardaktionen an.

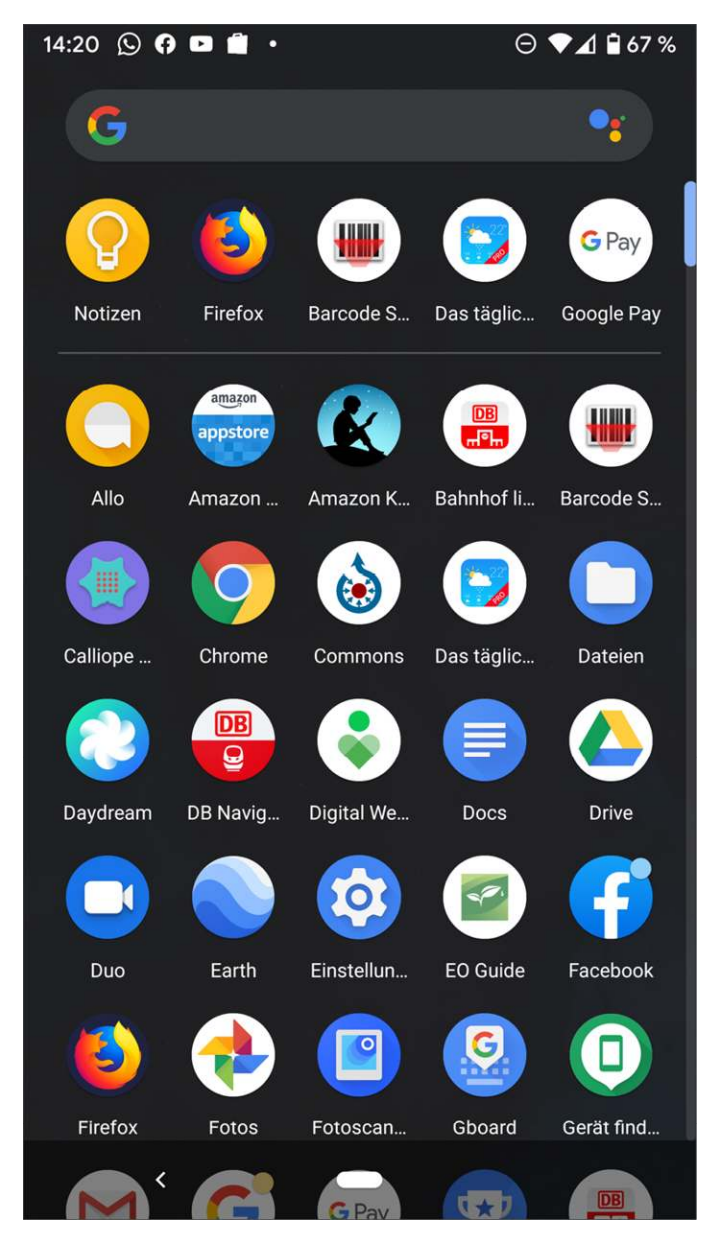

Auffällige Neuheiten in Android 10: dunkler Modus, ...

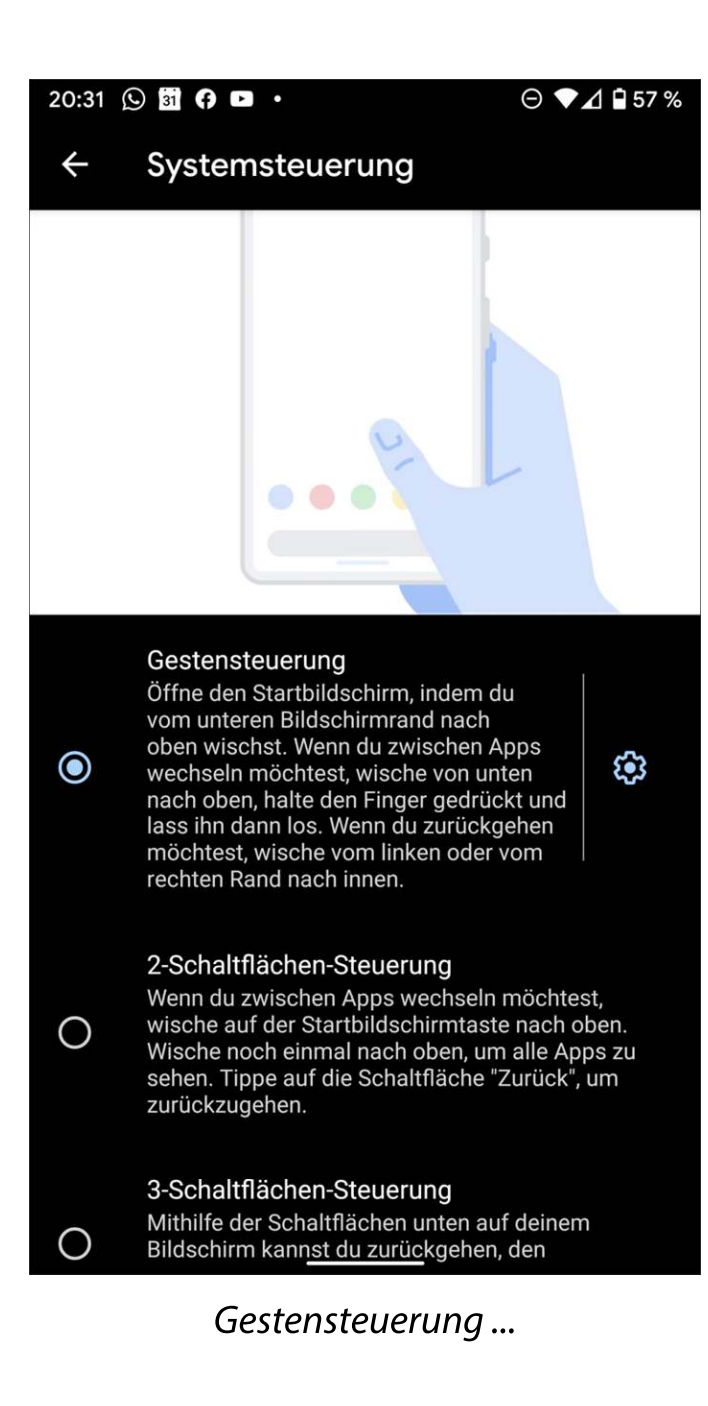

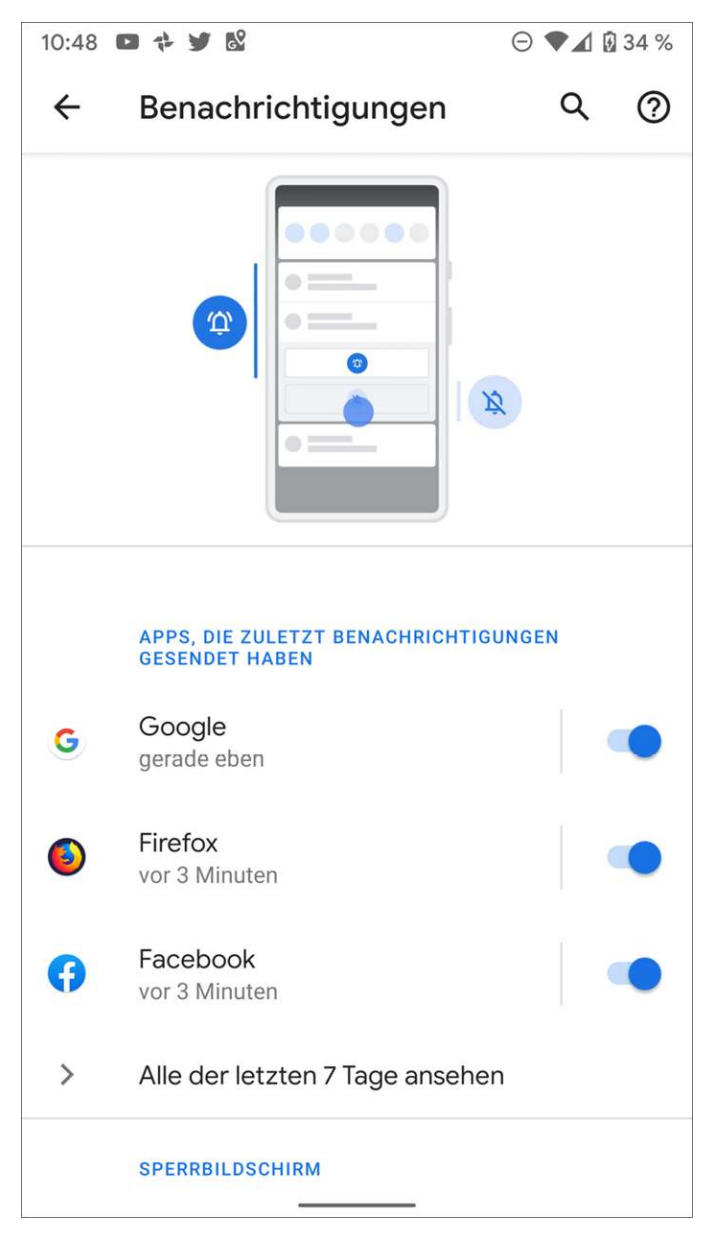

... und neues Benachrichtigungssystem.

#### <span id="page-24-0"></span>Ruhe vor dem Smartphone

Android 10 zeigt wichtige Benachrichtigungen ganz oben an, weniger wichtige weiter unten. Welche Benachrichtigungen dabei als wichtig gelten, wird zunächst vom System bestimmt. Da diese Vorgaben nicht jedermanns Geschmack treffen, lassen sie sich leicht umstellen. Eine kleine waagerechte Wischgeste auf einer Benachrichtigung blendet ein Einstellungen-Symbol ein.

#### <span id="page-25-0"></span>Neue Emojis

Android 10 bringt 236 neue Emojis mit. Zusätzlich wurden etwa 800 grafisch verändert – über 300 davon im Sinne einer neuen geschlechterneutralen Darstellung.

#### <span id="page-25-1"></span>Konzentrationsmodus

Der neue Konzentrationsmodus, ein Teil des Digital-Wellbeing-Programms zur entspannten Smartphone-Nutzung, pausiert, wenn man sich konzentrieren möchte, mit einem Finger tipp die Benachrichtigungen all der Apps, die besonders ablenken.

## <span id="page-25-2"></span>Family Link

Mit Google Family Link bringt Google Jugendschutzeinstellungen, Zeitund App-Beschränkungen sowie Filter für Browser und YouTube auf Android-Smartphones, ähnlich, wie man es bereits von Windows kennt.

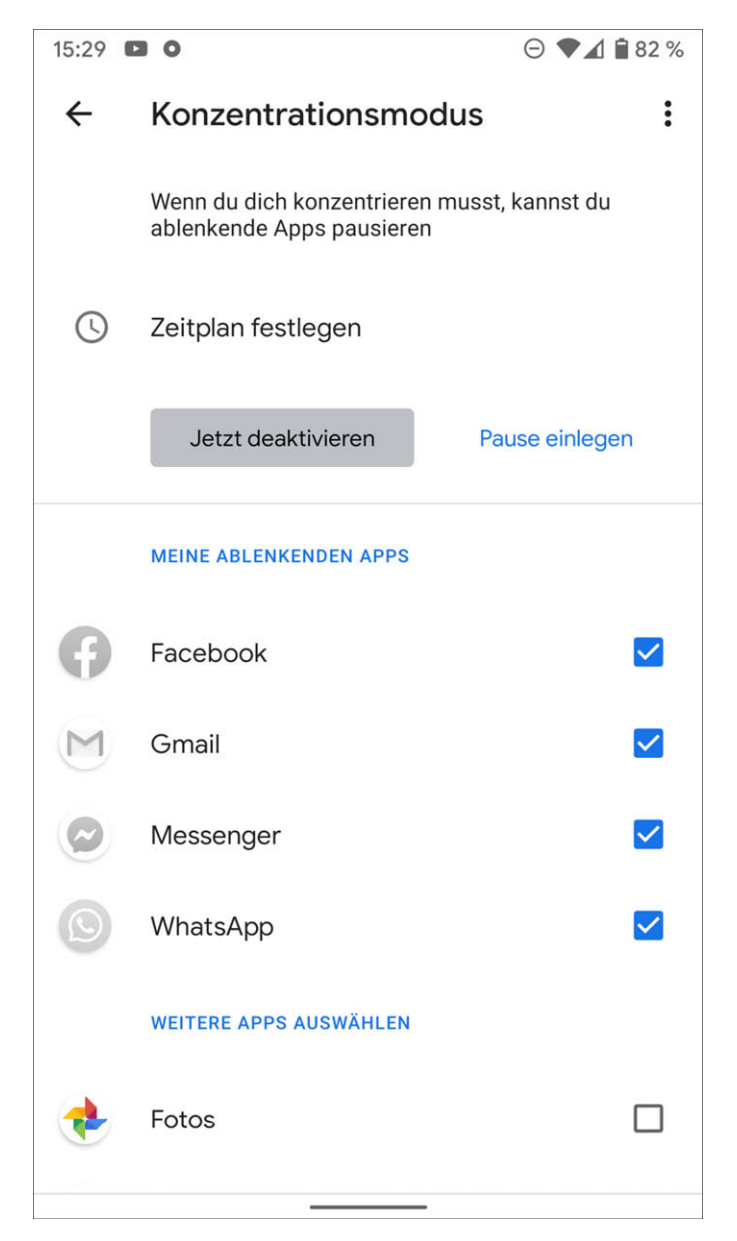

Weitere Neuheiten in Android 10: Konzentrationsmodus, ...

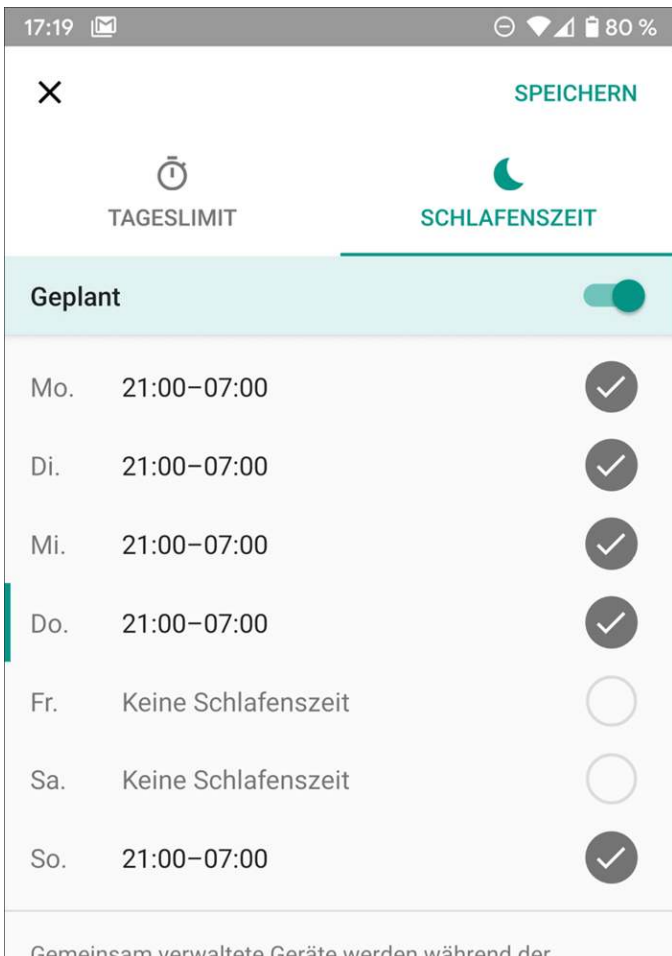

Gemeinsam verwaltete Geräte werden während der Schlafenszeit gesperrt. Anrufe sind weiterhin möglich, damit Schneewittchen Sie wenn nötig erreichen kann.

Weitere Informationen zu Gerätenutzungszeiten

Family Link ...

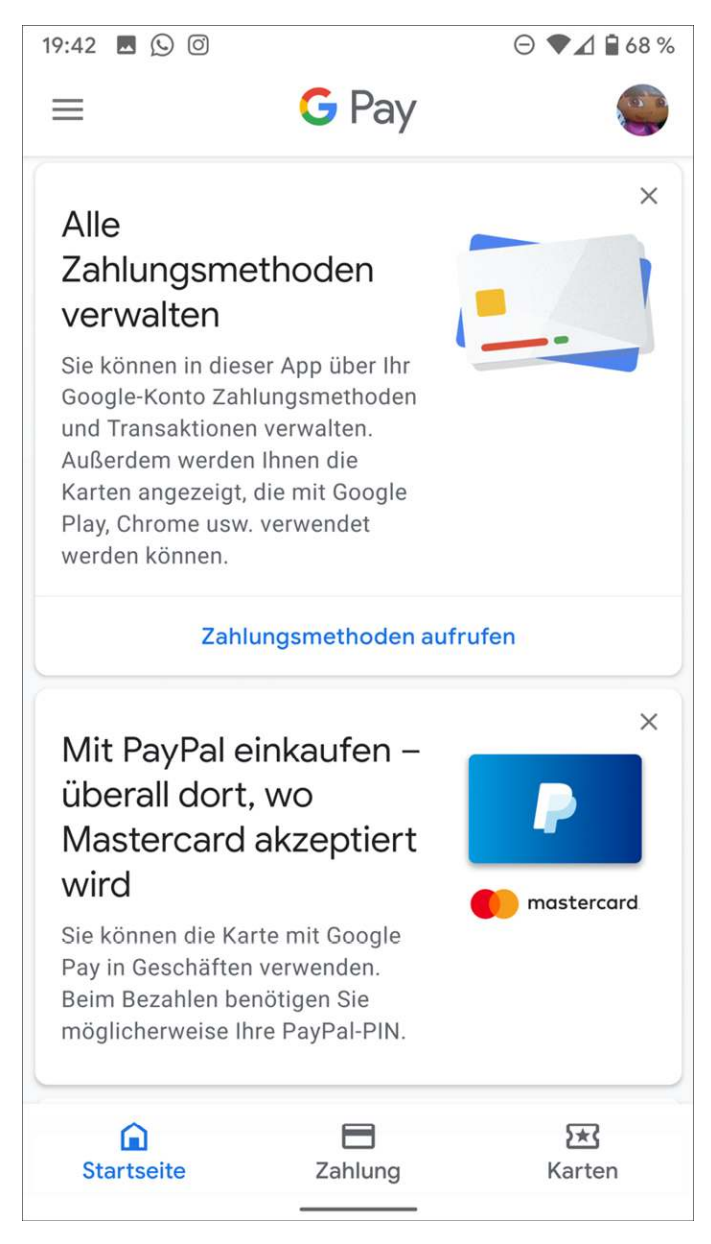

... und G Pay.

## <span id="page-28-0"></span>G Pay

Zahlen mit dem Smartphone in stationären Geschäften wird immer beliebter. Google integriert das Bezahlsystem G Pay tiefer ins Betriebssystem.

#### <span id="page-28-1"></span>WLAN teilen

Android 10 ermöglicht es, die Daten einer auf einem Smartphone angemeldeten WLAN-Verbindung per QR-Code mit Freunden zu teilen.

#### <span id="page-29-0"></span>Besseres Teilen aus Apps

Der Teilen-Bildschirm zum Teilen von Daten aus Apps heraus wurde übersichtlicher gestaltet und zeigt jetzt bis zu vier Kontakte aus häufig verwendeten Messengern, nicht nur Google-Kontakte. Die Kamera-App bekommt eigene Teilen-Symbole für häufig verwendete Messenger und soziale Netzwerke.

# <span id="page-29-1"></span>Android 10 als Update installieren

Ob man auf einem vorhandenen Smartphone Android 10 installieren kann, hängt davon ab, ob der jeweilige Gerätehersteller ein Update anbietet. Google selbst liefert nur Updates für die Smartphones der hauseigenen Pixel-Serie.

#### <span id="page-29-2"></span>So wird das Update installiert

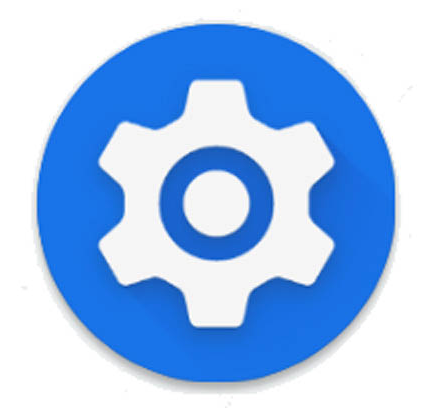

Welche Android-Version auf einem Smartphone installiert ist, finden Sie ganz einfach heraus. Wischen Sie in den Einstellungen nach ganz unten und tippen Sie auf System. Auf dem folgenden Bildschirm sehen Sie die installierte Android-Version.

Üblicherweise benachrichtigen die Gerätehersteller jedes Smartphone, wenn das Update auf Android 10 oder auch ein kleineres Update zur Verfügung steht. In diesem Fall erscheint eine auffällige Meldung auf dem Bildschirm. Sie können aber auch über den Menüpunkt Über das Telefon/Systemupdates in den Einstellungen (bis Android 7 Nougat) bzw. System/Systemupdate gezielt nach einem Update suchen.